## iOS での設定 (画像は iOS15.2)

画面は iOS15.2 iPad のものです。バージョンによって表示される項目に相違があることもあります ので、適宜読み替えて設定してください。

1.「設定アイコン」をタップします。

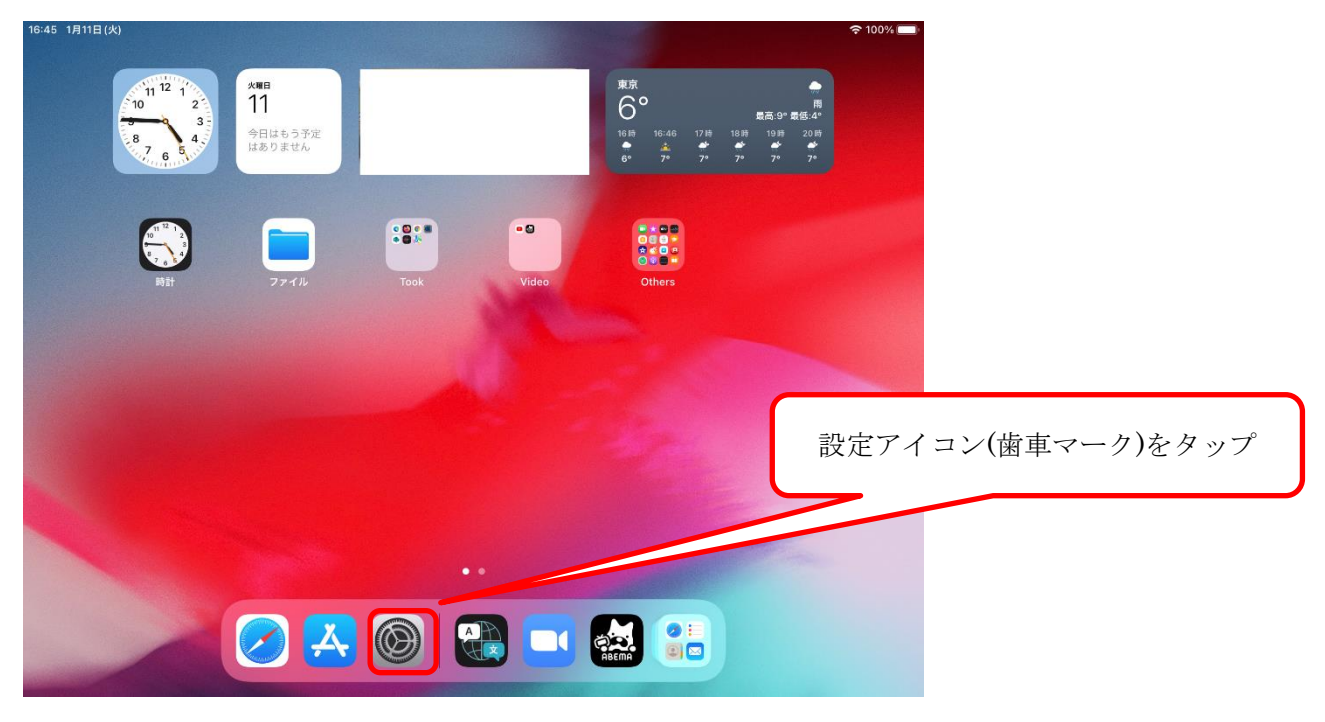

2.左ペインの「Wi-Fi」をタップします。Wi-Fi が On になっていないときは On にします。

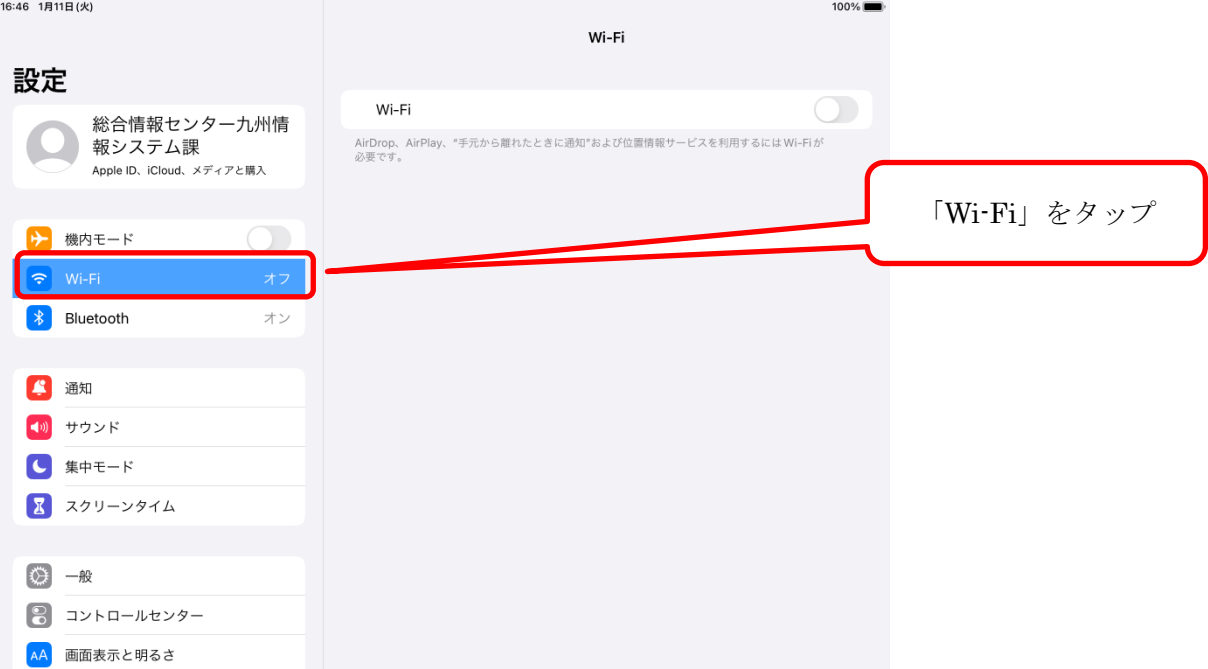

3.k-tokai の電波を受信できている場合は、右ペインの Wi-Fi の欄に「k-tokai」と表示されますので、 「k-tokai」をタップします。

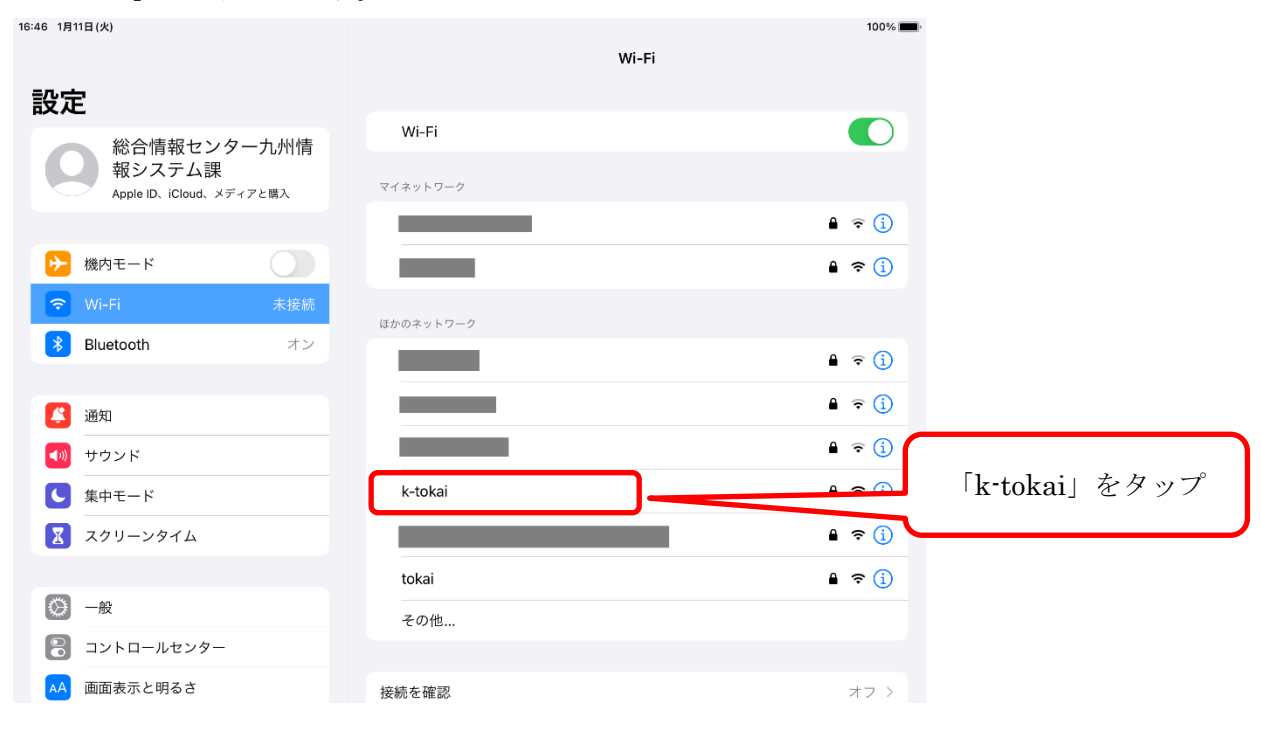

4.パスワード入力画面が表示されますので、ユーザー名欄に「学生証番号」または「教職員番号」、パ スワード欄に TIPS や T365 などで使用する「パスワード」を入力して「接続」をタップします。

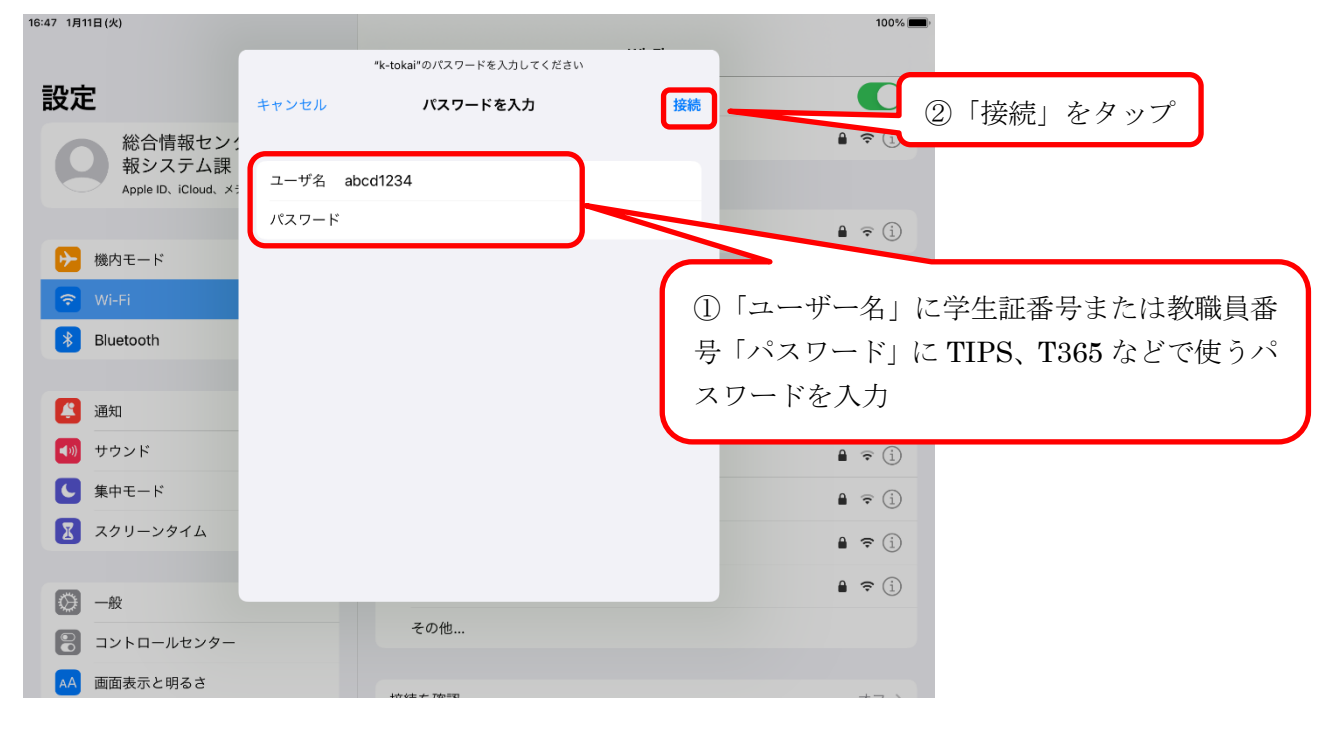

## 5.証明書画面が表示されますので、「信頼」をタップします。

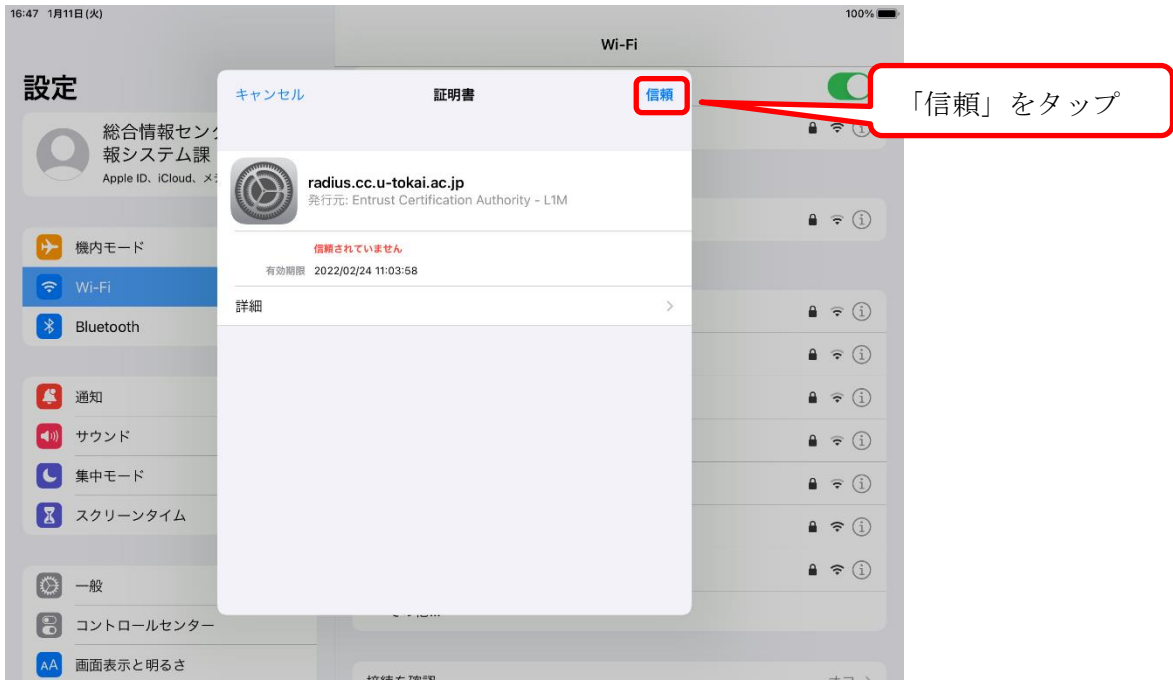

6.k-tokai に接続すると、右ペインの Wi-Fi 欄の「k-tokai」がチェックされます。 16:48 1月11日(火)

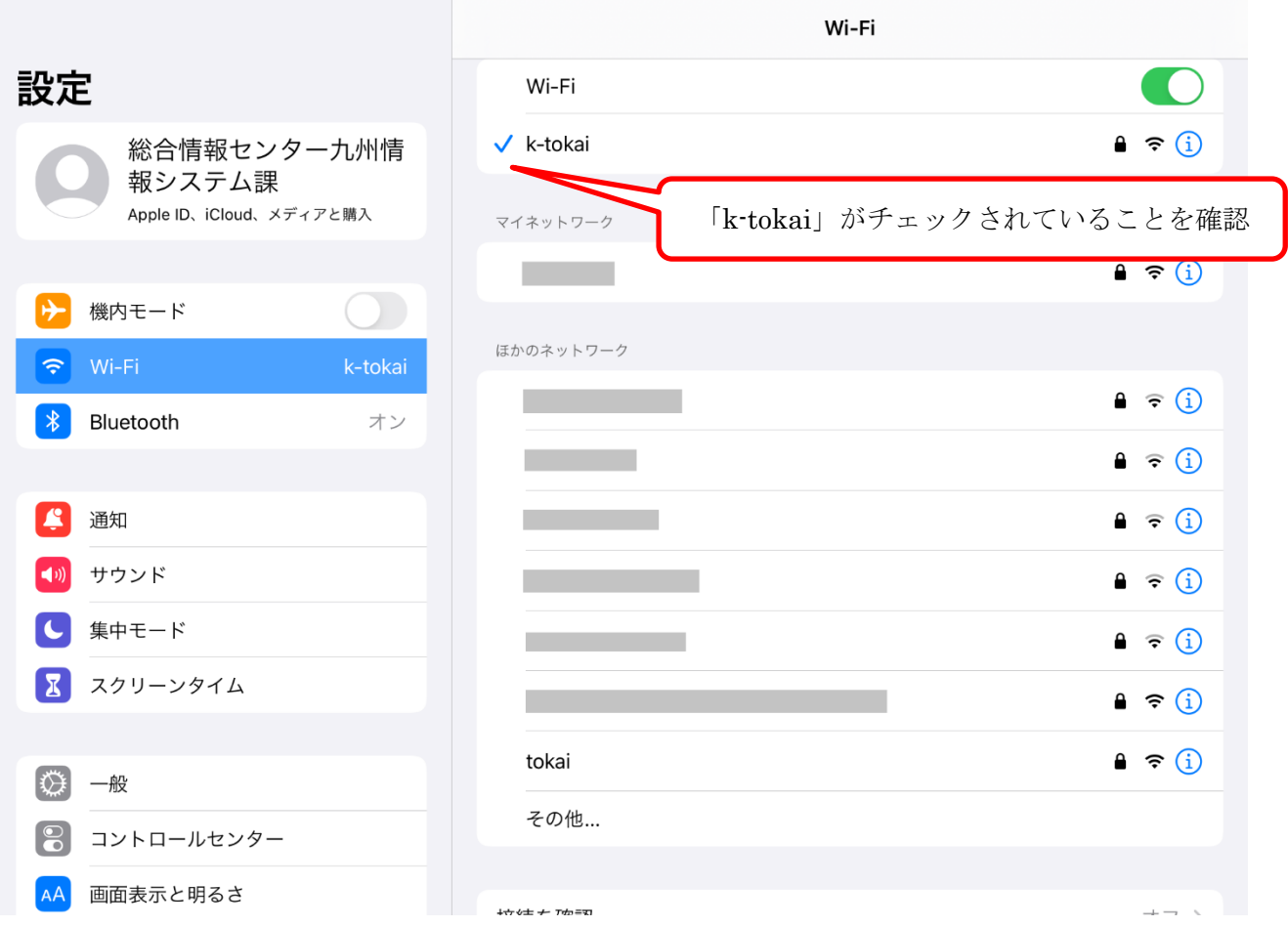

 $\approx$  100%

## --- お問い合わせ ---

ご不明な点がございましたら、以下までお問い合わせください。

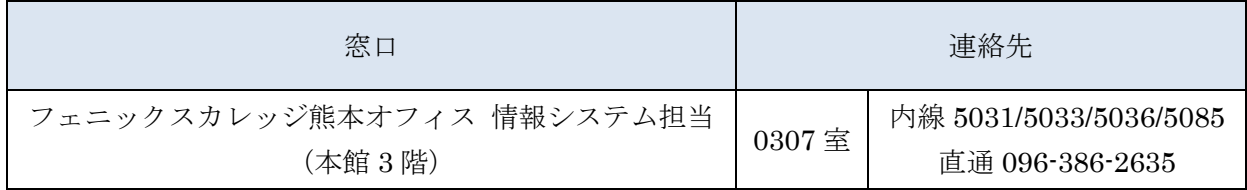

以上